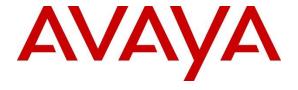

#### Avaya Solution & Interoperability Test Lab

# Application Notes for EPOS Connect and EPOS IMPACT 600 Series USB-A/USB-C Headset with Avaya one-X® Agent - Issue 1.0

#### **Abstract**

These Application Notes describe the configuration steps required to integrate the EPOS Connect and EPOS IMPACT 600 Series USB-A/USB-C Headset with Avaya one-X® Agent.

Readers should pay attention to **Section 2**, in particular the scope of testing as outlined in **Section 2.1** as well as any observations noted in **Section 2.2**, to ensure that their own use cases are adequately covered by this scope and results.

Information in these Application Notes has been obtained through DevConnect compliance testing and additional technical discussions. Testing was conducted via the DevConnect Program at the Avaya Solution and Interoperability Test Lab.

#### 1. Introduction

The EPOS IMPACT 600 Series USB-A/USB-C Headset together with EPOS Connect software allow connection and call control with Avaya one-X® Agent (hereafter referred to as one-X Agent) using a cable via the USB interface to the PC. The EPOS Connect software is a collection of programs that enable remote call control with EPOS headset and one-X Agent. With an EPOS headset connected to the PC USB interface, users can directly answer, end, mute/unmute and adjust volume with the headset.

The following EPOS IMPACT 600 Series headsets were used for compliance testing.

- IMPACT SC 665 USB-C
- IMPACT SC 660 USB ML
- IMPACT SC 660 ANC USB

**Note:** See the EPOS Declaration of Compliance, **Attachment 1**, which provides details of other EPOS IMPACT 600 series models for which this testing applies. For additional information contact EPOS support as shown in **Section 2.3**.

#### 2. General Test Approach and Test Results

The interoperability compliance test included feature and serviceability testing. The feature testing focused on placing calls with one-X Agent, answering and ending calls using the call control button on the EPOS headset, and verifying two-way audio. The call types included calls to voicemail, local extensions, and the PSTN. Auto-answer, call hold and resume, mute and unmute, and volume were also tested.

The serviceability testing focused on verifying the usability of the headset solution after restarting the one-X Agent, restarting the PC, and reconnecting the headset USB cable to the PC.

DevConnect Compliance Testing is conducted jointly by Avaya and DevConnect members. The jointly defined test plan focuses on exercising APIs and/or standards-based interfaces pertinent to the interoperability of the tested products and their functionalities. DevConnect Compliance Testing is not intended to substitute full product performance or feature testing performed by DevConnect members, nor is it to be construed as an endorsement by Avaya of the suitability or completeness of a DevConnect member's solution.

Avaya recommends our customers implement Avaya solutions using appropriate security and encryption capabilities enabled by our products. The testing referenced in these DevConnect Application Notes included the enablement of supported encryption capabilities in the Avaya products. Readers should consult the appropriate Avaya product documentation for further information regarding security and encryption capabilities supported by those Avaya products.

Support for these security and encryption capabilities in any non-Avaya solution component is the responsibility of each individual vendor. Readers should consult the appropriate vendor-supplied product documentation for more information regarding those products.

For the testing associated with these Application Notes, the interface between Avaya systems and endpoints utilized enabled capabilities of TLS/SRTP.

Avaya's formal testing and Declaration of Conformity is provided only on the headsets/handsets that carry the Avaya brand or logo. Avaya may conduct testing of non-Avaya headset/handset to determine interoperability with Avaya phones. However, Avaya does not conduct the testing of non-Avaya headsets/handsets for: Acoustic Pressure, Safety, Hearing Aid Compliance, EMC regulations, or any other tests to ensure conformity with safety, audio quality, long-term reliability or any regulation requirements. As a result, Avaya makes no representations whether a particular non-Avaya headset will work with Avaya's telephones or with a different generation of the same Avaya telephone.

Since there is no industry standard for handset interfaces, different manufacturers utilize different handset/headset interfaces with their telephones. Therefore, any claim made by a headset vendor that its product is compatible with Avaya telephones does not equate to a guarantee that the headset will provide adequate safety protection or audio quality.

#### 2.1. Interoperability Compliance Testing

All test cases were performed manually. The following features were verified:

- Placing calls to the voicemail system. Voice messages were recorded and played back to verify that the playback volume and recording level were good.
- Placing calls to internal extensions to verify two-way audio.
- Placing calls to the PSTN to verify two-way audio.
- Answering and ending calls using the call control button on the headset and the soft button on one-X Agent.
- Using the soft button on one-X Agent to hold and resume the audio.
- Using the volume buttons on the headset to adjust the audio volume.
- Using the mute button on the headset and the soft button on one-X Agent to mute and unmute the audio and verifying the mute status.
- Verifying incoming call notification.
- Verifying call ended notification.

The serviceability testing focused on verifying the usability of the headset solution after restarting the one-X Agent, restarting the PC, and reconnecting the USB interface to the PC.

#### 2.2. Test Results

All test cases passed successfully.

#### 2.3. Support

For support on this EPOS headset solution, contact EPOS Technical Support at the website below; sign-in is required:

Website: https://eposaudio.com/support/

#### 3. Reference Configuration

**Figure 1** illustrates the test configuration used to verify the EPOS Connect and EPOS IMPACT 600 Series headset with Avaya one-X® Agent. The EPOS Connect software was installed on the PCs together with Avaya one-X® Agent. The EPOS headsets were connected via a cable into the PCs' USB interface. The following EPOS IMPACT 600 headsets were tested:

- IMPACT SC 665 USB-C
- IMPACT SC 660 USB ML
- IMPACT SC 660 ANC USB

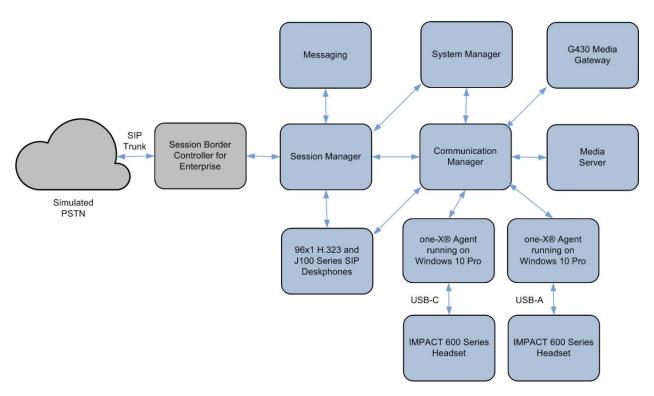

**Figure 1: Test Configuration** 

# 4. Equipment and Software Validated

The following equipment and software were used for the sample configuration provided.

| Equipment/Software                                                                                                    | Release/Version                                                                             |
|----------------------------------------------------------------------------------------------------|---------------------------------------------------------------------------------------------|
| Avaya Aura® Communication Manager                                                                                                    | 8.1.3.0.1-FP3P1                                                                             |
| Avaya G430 Media Gateway  • MGP                                                                                                    | 41.34.1                                                                                     |
| Avaya Aura® System Manager                                                                                                    | 8.1.3.1 Build No 8.1.0.0.733078 Software Update Revision No: 8.1.3.1.1012244 Service Pack 1 |
| Avaya Aura® Session Manager                                                                                                    | 8.1.3.1.813113                                                                              |
| Avaya Aura® Media Server                                                                                                    | 8.0.2.138                                                                                   |
| Avaya Messaging                                                                                                    | 10.8 SP1SU2                                                                                 |
| Avaya 96x1 Series H.323 Deskphones                                                                                                    | 6.8511                                                                                      |
| Avaya J100 Series SIP Deskphones                                                                                                    | 4.0.10                                                                                      |
| Avaya one-X® Agent running on Windows 10 Pro                                                                                                  | 2.5.15 (H.323)                                                                              |
| <ul> <li>EPOS IMPACT 600 Series Headsets</li> <li>IMPACT SC 665 USB-C</li> <li>IMPACT SC 660 USB ML</li> <li>IMPACT SC 660 ANC USB</li> </ul> | v15.05.89.0089                                                                              |
| EPOS Connect for Windows                                                                                                    | 4.5.0.1295                                                                                  |

## 5. Configure Avaya Aura® Communication Manager

This section covers the station configuration for one-X Agent. The configuration is performed via the System Access Terminal (SAT) on Communication Manager.

Use the **add station** command to create a station for one-X Agent. Set the **Type** field to the station type to be emulated. In this example, 9641G was used. Set the **Port** field to IP and configure a **Security Code**, which will be used as the password by one-X Agent to log in. Set the **IP Softphone** field to y.

```
add station 10004
                                                                             Page 1 of
                                             STATION
                                            Lock Messages? n BCC: 0

Security Code: xxxxxx TN: 1

Coverage Path 1: COR: 1

Coverage Path 2: COS: 1

Hunt-to Station: Tests? y
Extension: 10004
     Type: 9641G
     Port: S00005
     Name: one-X Agent
STATION OPTIONS
                Location: Time of Day Lock Table:
Loss Group: 19 Personalized Ringing Pattern: 1
       Speakerphone: 2-way Mute Button Enabled? y
Display Language: english Button Modules: 0
                                                         Message Lamp Ext: 10003
 Survivable GK Node Name:
     Survivable COR: internal
                                                        Media Complex Ext:
   Survivable Trunk Dest? y
                                                                IP SoftPhone? y
                                                        IP Video Softphone? n
                                    Short/Prefixed Registration Allowed: default
                                                        Customizable Labels? y
```

On **Page 4** of the Station form, configure the additional feature buttons shown in bold, which are used by one-X Agent to log in as an Automatic Call Distribution (ACD) agent.

```
add station 10004
                                                                Page
                                                                      4 of
                                                                             5
                                    STATION
SITE DATA
      Room:
                                                       Headset? n
      Jack:
                                                       Speaker? n
     Cable:
                                                      Mounting: d
                                                   Cord Length: 0
     Floor:
  Building:
                                                     Set Color:
ABBREVIATED DIALING
    List1: system
                            List2:
                                                       List3:
BUTTON ASSIGNMENTS
1: call-appr
                                        5: abrv-dial List: 1 DC: 01
                                         6: abrv-dial List: 1 DC: 02
2: call-appr
                                        7: auto-in Grp: 8: aux-work RC: Grp:
3: call-appr
                                                       Grp:
   voice-mail 10000
```

## 6. Configure Avaya one-X® Agent

Before configuring the one-X Agent, the headset must first be configured and provisioned as described in **Section 7**. After logging into one-X Agent, click on the menu and then select **Agent Preferences** as shown below.

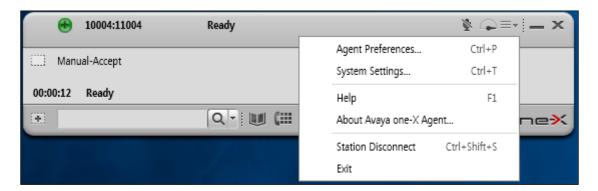

In the **Agent Preferences** window, click on **Audio** in the left panel and then select the **Advanced** tab on the right as shown below. Check that **Playback Device** and **Record Device** fields display the right headset model. In the following *Sennheiser SC6x5 USB* is selected for SC 665 USB-C. Otherwise, select the device from the click down menu on the respective box.

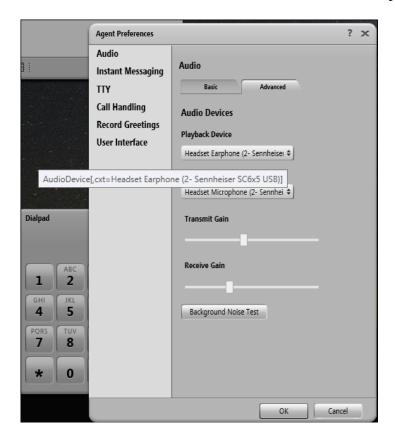

#### 7. Configure EPOS IMPACT 600 Series headset solutions

This section covers the steps to integrate EPOS IMPACT 600 Series headsets with one-X Agent, including:

- Installing the EPOS Connect software
- Connecting the EPOS headset
- Configuring EPOS headset with EPOS Connect

**Note:** After successfully performing this procedure, the EPOS headset will be detected in one-X Agent as described in **Section 6**.

#### 7.1. Installing the EPOS Connect Software

EPOS Connect software can be obtained from EPOS support portal at <a href="https://eposaudio.com/support/">https://eposaudio.com/support/</a>. Installation of the software is done by running the .exe file and following the prompt.

#### 7.2. Connect the EPOS headset

Plug the EPOS IMPACT 600 Series headset cable into the USB port of the PC. The device drivers will automatically be installed.

Open the EPOS Connect program installed on the PC. Select the **Home** tab and check that the headset is detected as shown below which is for one of the headset IMPACT SC 665 USB-C tested.

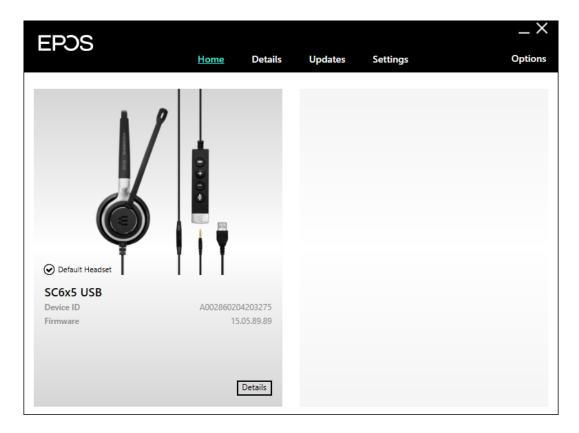

#### 7.3. Configuring EPOS headset with EPOS Connect

Open the one-X Agent program and click EPOS Connect program **Settings** tab follow by **Softphone** sub tab as shown below. Verify the **Default Headset** is properly detected. Check that the **Default Softphone** is set as **Avaya one-X Agent**. Otherwise, click the drop-down menu of **Default Softphone** to select. Click **Save** on the bottom right to retain it.

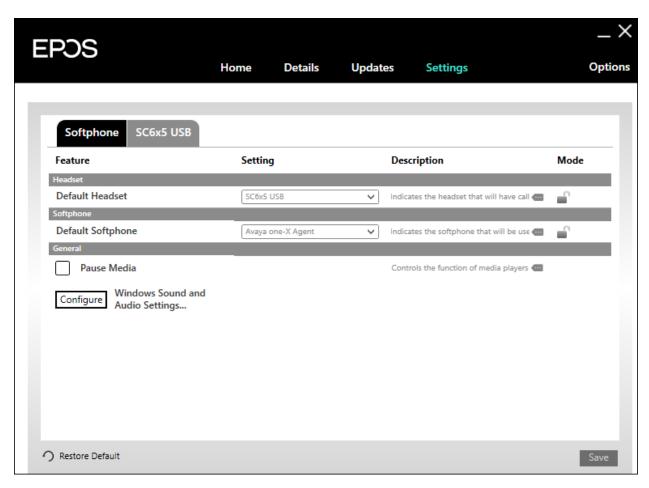

#### 8. Verification Steps

This section verifies that the EPOS solution has been successfully integrated with one-X Agent PC.

- 1. Open the EPOS Connect program to verify that the headset has been successfully connected to the PC for use with one-X Agent running. Observe that EPOS IMPACT 600 Series headset is detected as detailed in **Section 7.2**.
- 2. Make incoming and outgoing calls and verify that calls can be established with two-way audio. For incoming calls, answer the call by pressing the call control button on the headset (see inline controller as shown below).
- 3. End the call by pressing the same call control button on the headset.
- 4. Verify that remote control call functions, such as mute/un-mute and adjusting the volume, can also be performed by pressing the relevant keys on the. Similarly, verify that the same call control functions can also be performed using one-X Agent.

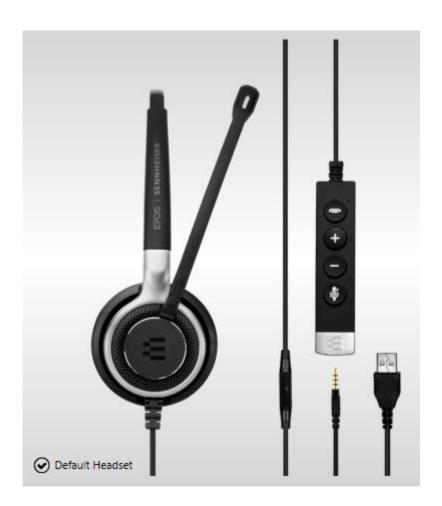

#### 9. Conclusion

These Application Notes describe the configuration steps required to integrate EPOS Connect and EPOS IMPACT 600 Series USB-A/USB-C Headset with Avaya one-X® Agent. All test cases were completed successfully.

#### 10. Additional References

This section references the Avaya and EPOS documentation that are relevant to these Application Notes.

The following Avaya product documentation can be found at <a href="http://support.avaya.com">http://support.avaya.com</a>.

- [1] Administering Avaya Aura® Communication Manager, Release 8.1.x, Issue 8, Nov 2020
- [2] Using Avaya one-X® Agent, Release 2.5.10 (H.323), Issue 1.0, Mar 2017.

The following EPOS documentation can be found at <a href="http://www.eposaudio.com">http://www.eposaudio.com</a>. [3] *EPOS Impact 600 Series Data Sheet*.

#### ©2021 Avaya Inc. All Rights Reserved.

Avaya and the Avaya Logo are trademarks of Avaya Inc. All trademarks identified by ® and TM are registered trademarks or trademarks, respectively, of Avaya Inc. All other trademarks are the property of their respective owners. The information provided in these Application Notes is subject to change without notice. The configurations, technical data, and recommendations provided in these Application Notes are believed to be accurate and dependable but are presented without express or implied warranty. Users are responsible for their application of any products specified in these Application Notes.

Please e-mail any questions or comments pertaining to these Application Notes along with the full title name and filename, located in the lower right corner, directly to the Avaya DevConnect Program at <a href="mailto:devconnect@avaya.com">devconnect@avaya.com</a>.

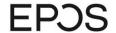

EPOS Group A/S

Industriparken 27, DK-2750 Ballerup, Denmark

eposaudio.com

## **Declaration of Compliance**

We, EPOS Group A/S, declare under sole responsibility that within EPOS IMPACT 600 series there are more variants that have similar features, differences affecting mainly the wearing style, connectivity.

These differences have no other impact on firmware (FW) functionality. The schematics of RF board is 100% the same. The firmware version is also the same. The attached headsets which define the acoustics are 100% the same.

Note: The ANC model (SC 660 ANC) enables noise reduction (such as in open offices) and it has additionally an ultra-noise-cancelling microphone for optimal speech transmission.

|                                            | USB-A/USB-C                                                                                                    | USB-A only                                                                                                    |
|--------------------------------------------|----------------------------------------------------------------------------------------------------|----------------------------------------------------------------------------------------------------|
| Product sales name                         | IMPACT SC 635 USB Single-sided USB-A headset with in-line call control IMPACT SC 635 USB-C Single-sided USB-C headset with in-line call control IMPACT SC 665 USB Double-sided USB-A headset with in-line call control IMPACT SC 665 USB-C Double-sided USB-C headset with in-line call control | IMPACT SC 660 ANC USB Double-sided USB-A headset with ANC & proximity sensor and in-line call control IMPACT SC 630 USB ML Single-sided USB-A headset with in-line call control IMPACT SC 660 USB ML Double-sided USB-A headset with in-line call control |
| Product similarities                       | Firmware version  RF PCBA Schematic  Acoustical design  Acoustical components (speaker, microphone)  All the materials are the same  in-line call control for easy call management                                                                                                    |                                                                                                    |
| Product differences                        | Connectivity (USB-C or USB-A) Single vs Double sided headset SC 660 ANC has an ultra-noise-cancelling microphone                                                                                                    |                                                                                                    |
| Connection method to<br>Avaya one-X® Agent | USB-A / US                                                                                                    | SB-C direct                                                                                                    |

2021-06-30

2021-06-30

Theis Mørk (Jun 30, 2021 17:01 GMT+2)

Petru Faurescu (Jun 30, 2021 16:47 GMT+2)

Theis Mørk

Vice President, Product Management & Strategic Alliances EPOS A/S Petru Faurescu

Global Strategic Alliance Manager EPOS A/S

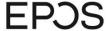

#### EPOS Group A/S

Industriparken 27, DK-2750 Ballerup, Denmark

eposaudio.com

#### Appendix 1. Images displaying the differences between variants

#### **IMPACT SC 660 ANC USB**

Art. no. 1000650

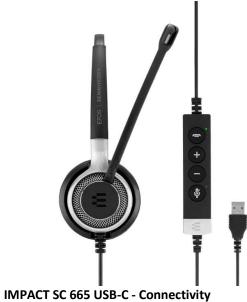

Art. no. 1000670

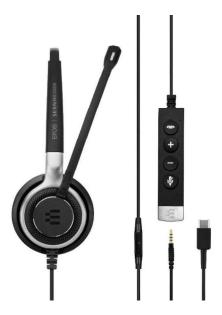

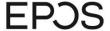

#### EPOS Group A/S

Industriparken 27, DK-2750 Ballerup, Denmark

eposaudio.com

#### IMPACT SC 665 USB-C – Wearing style

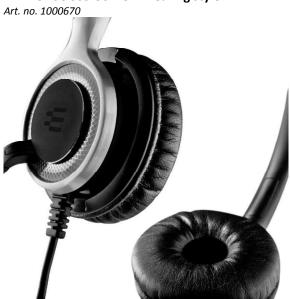

# **IMPACT SC 665 USB-A – Connectivity and wearing style** *Art. no.* 1000645

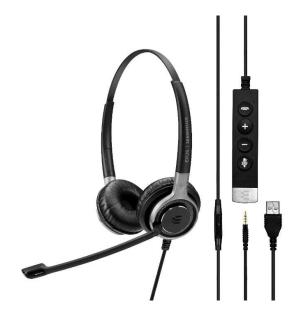

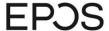

EPOS Group A/S Industriparken 27, DK-2750 Ballerup, Denmark

eposaudio.com

#### **IMPACT SC 635 USB-A**

Art. no. 1000643

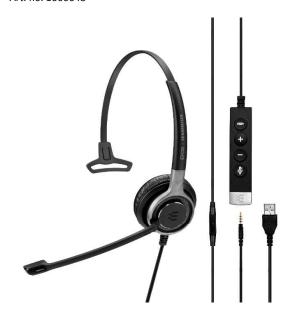

**IMPACT SC 635 USB-C** 

Art. no. 1000669

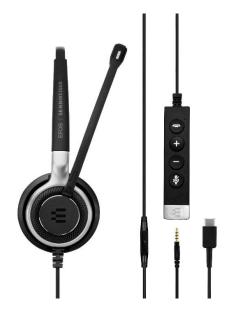

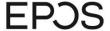

EPOS Group A/S Industriparken 27, DK-2750 Ballerup, Denmark

eposaudio.com

#### IMPACT SC 660 USB-A ML – Wearing style

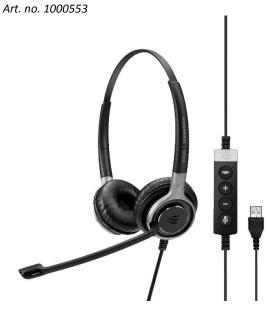

IMPACT SC 630 USB-A ML – Wearing style Art. no. 1000552

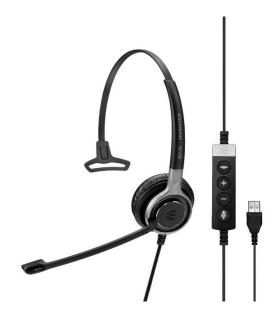